درس ۱۶–۱

آشنائی با گزارش )Report)

معموال وقتی که بخواهیم اطالعات جدول و معیار و فرم را پرینت و چاپ کنیم از روی اطالعات آنها گزارش طراحی می کنیم

روشهای ساخت گزارش:

-6روش با تنظیمات پیش فرض

در این روش روی نام جدول یا معیار یا فرم مورد نظر کلیک می کنیم سپس از منو CREATE گزینه Report را انتخاب می کنیم

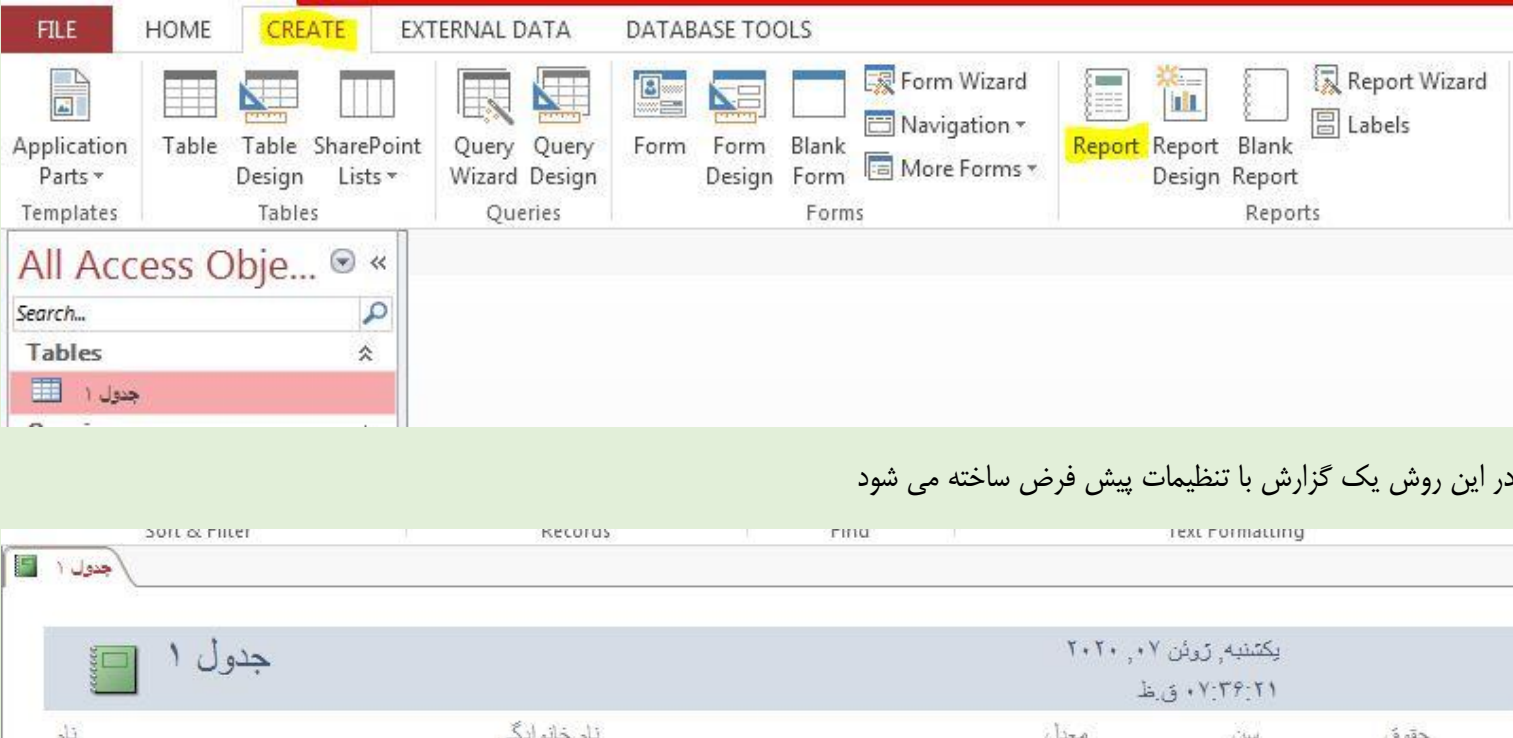

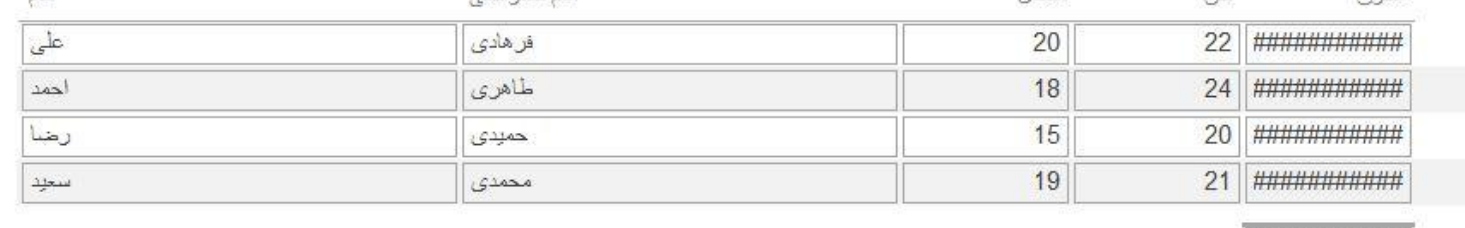

**HHHHHHHHHH** Page 1 of 1

در صورتی که گزارش نیاز به تنظیمات داشته باشد به نمای Design می رویم

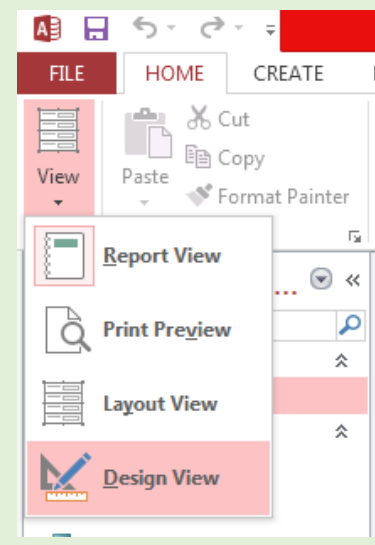

مثال برای تغییر اندازه کادرها و حذف بعضی از قسمتها و ...

در پایان برای مشاهده گزارش گزینه Report View و برای مشاهده پیش نمایش قبل از چاپ گزینه Print Preview

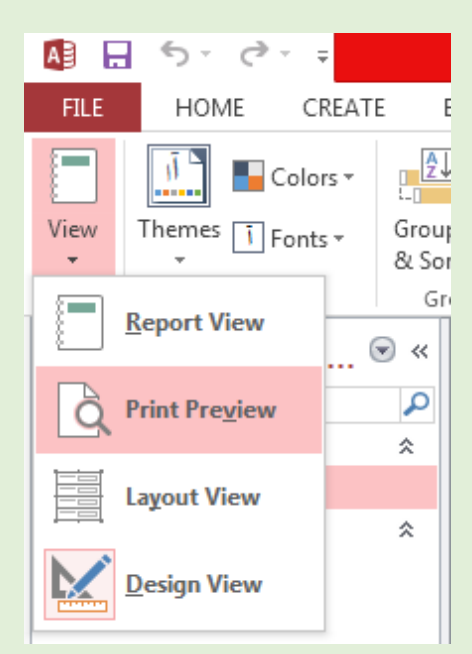

## -2روش Wizard:

در این روش از منو CREATE گزینه Report Wizard را انتخاب می کنیم.

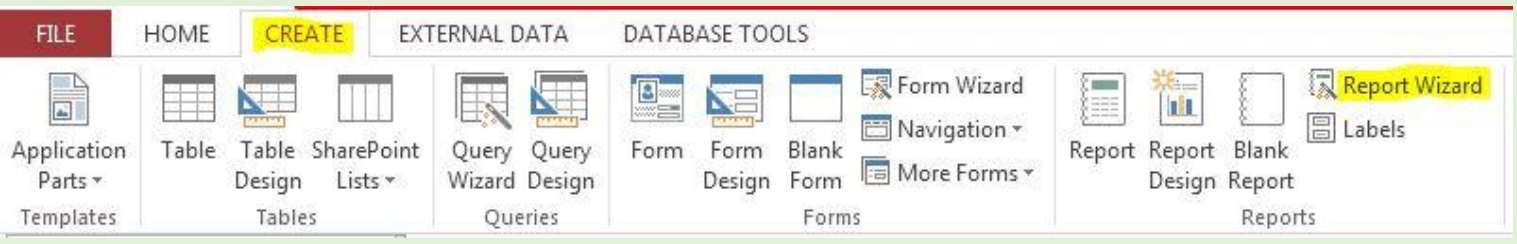

در پنجره بعدی از کادرQueries/Tables نام جدول مورد نظر را که می خواهیم از اطالعات آن گزارش طراحی کنیم انتخاب می کنیم.

سپس از کادرAvailable Fields روی نام فیلدهای مورد نظر دبل کلیک می کنیم تا به کادر سمت راست منتقل شوند.سپس فرمان Next

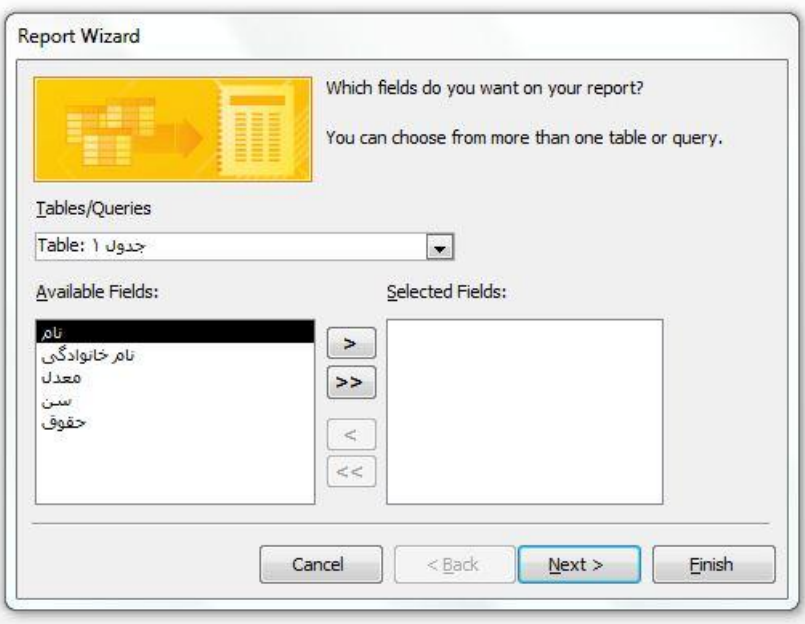

در پنجره بعدی در صورتی که بخواهیم یک فیلد را در سطح )level)باالتر نسبت به فیلدهای دیگر قرار دهیم روی فیلد مورد نظر دبل کلیک می کنیم سپس گزینه Next

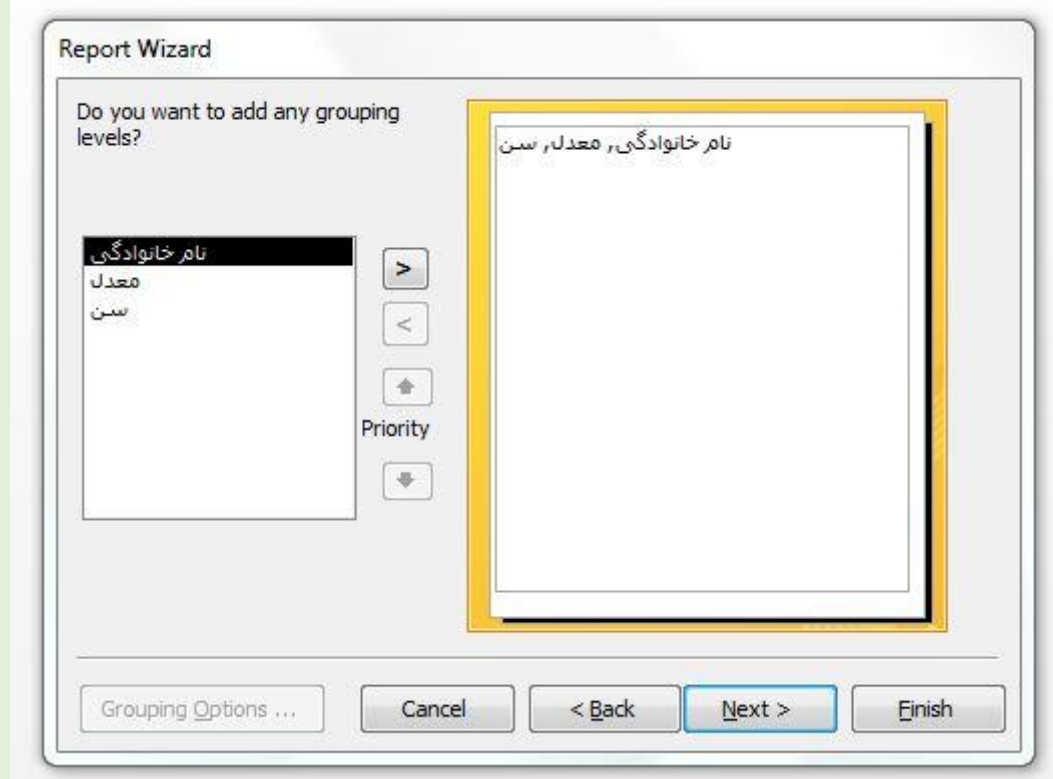

در پنجره بعدی در صورتی که بخواهیم اطلاعات را بر اساس یک فیلد مرتب (Sort) کنیم روی فلش کلیک می کنیم سپس برای مرتب شدن بصورت صعودی فرمان Ascending و برای مرتب شدن بصورت نزولی فرمان Descending

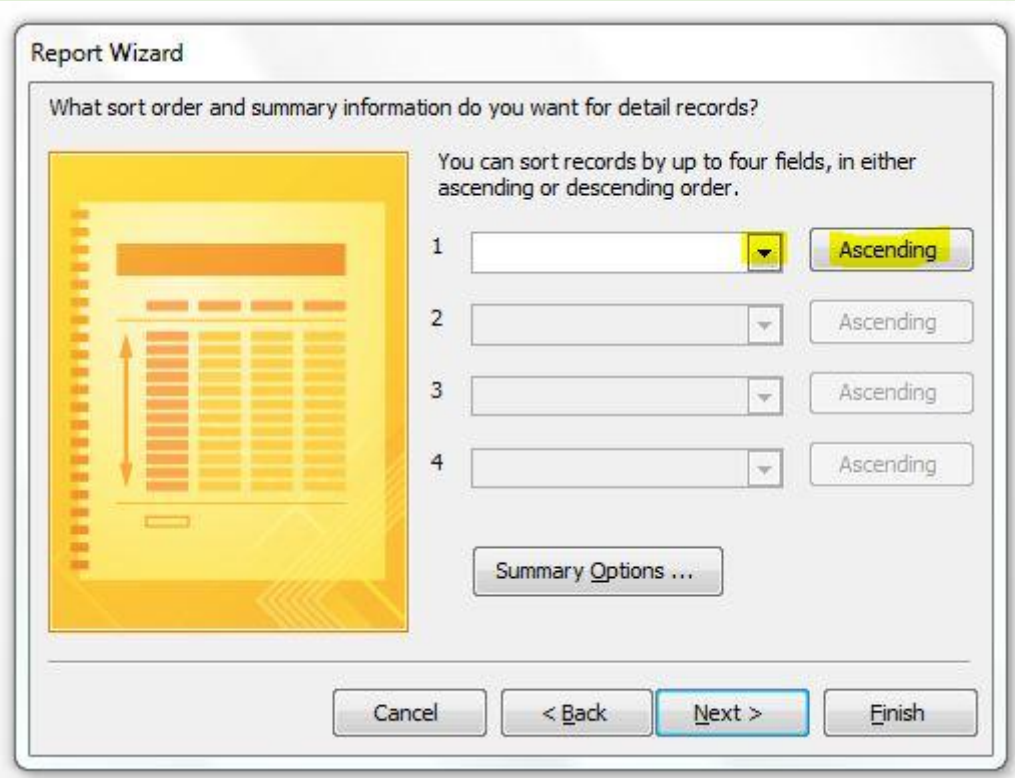

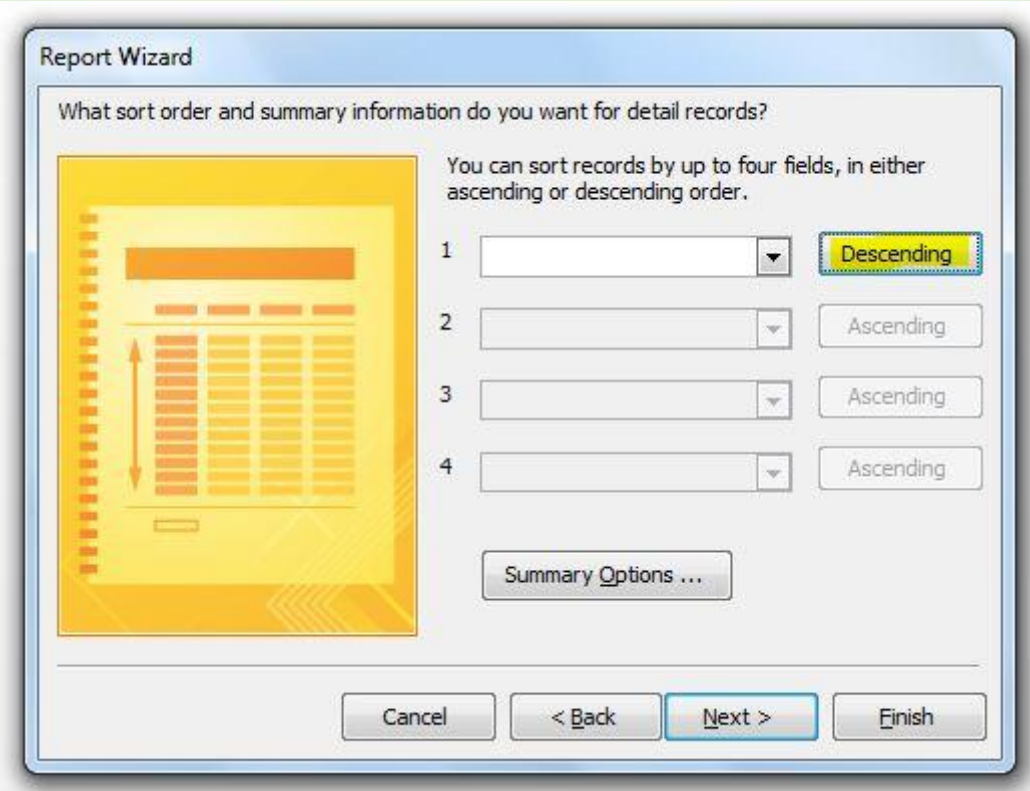

در پنجره بعدی از کادر Layout یک طرح و حالت نمایش ظاهری برای گزارش انتخاب می کنیم و از کادر Orientation حالت صفحه بصورت عمودی یا افقی را انتخاب می کنیم

Portrait: عمودی

Landscape: افقی

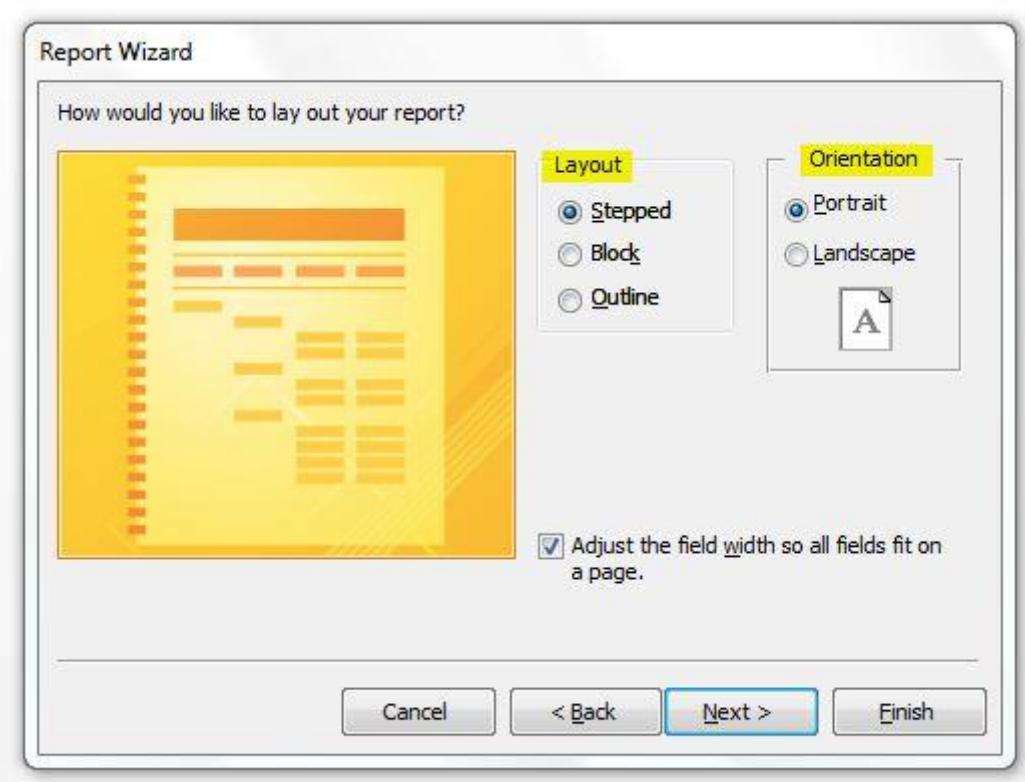

در پنجره آخر پس از تایپ نام و عنوان دلخواه برای گزارش فرمان Finish

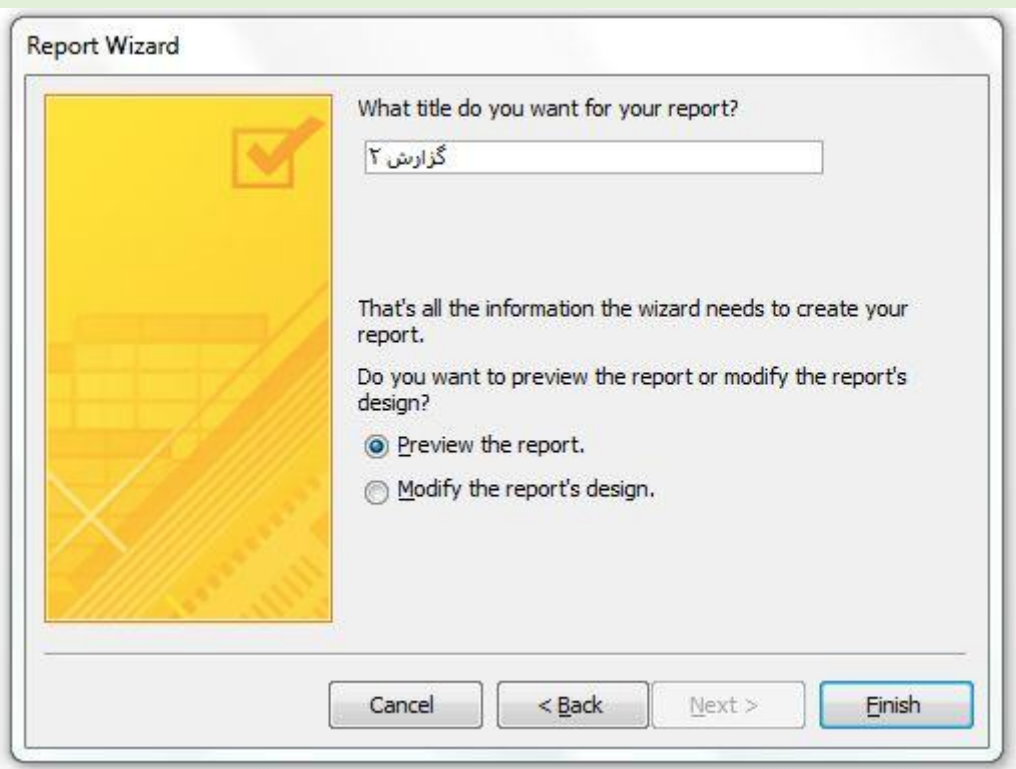